# toconline

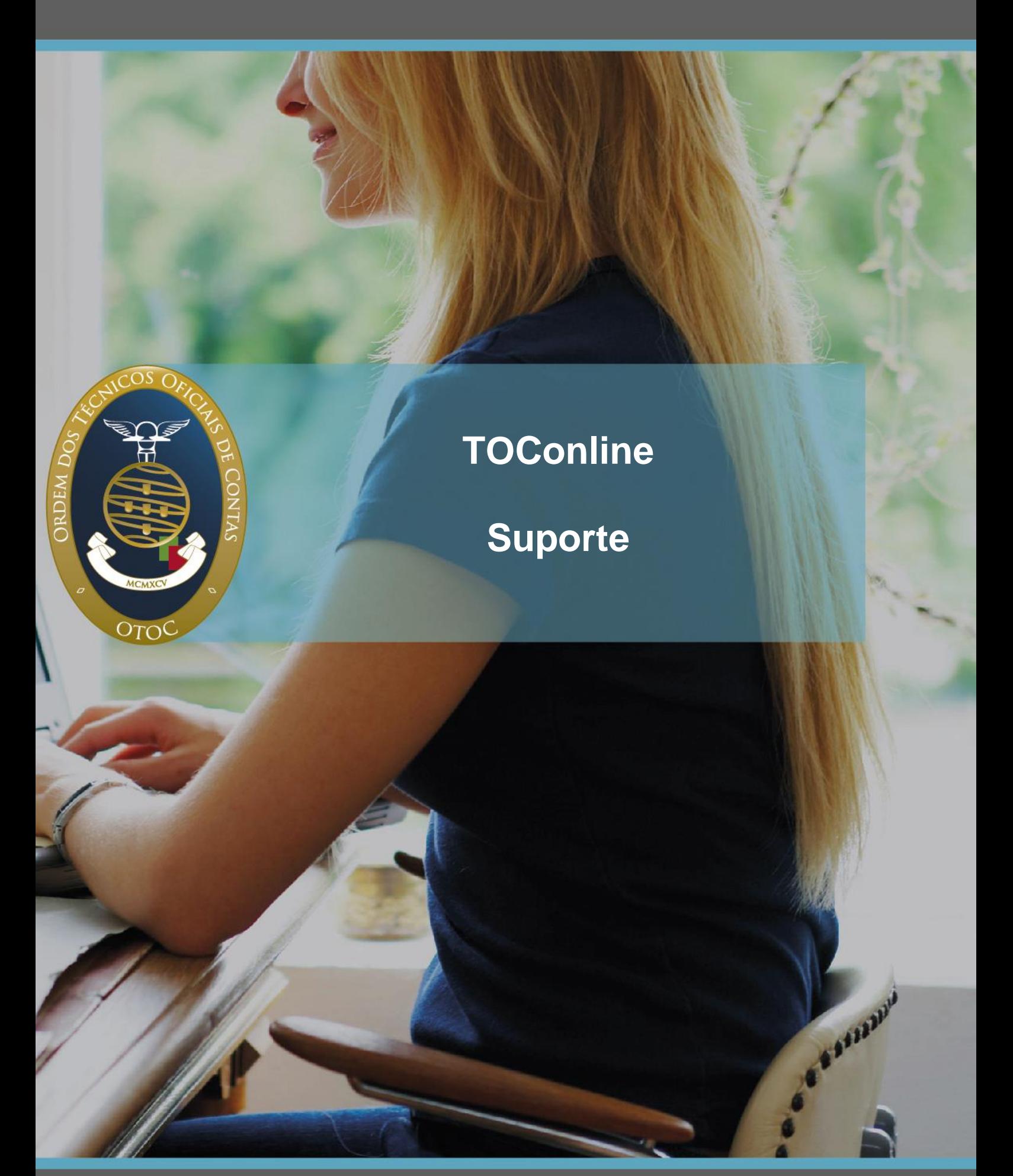

# **Documentos de Transporte**

**Manual de Utilizador**

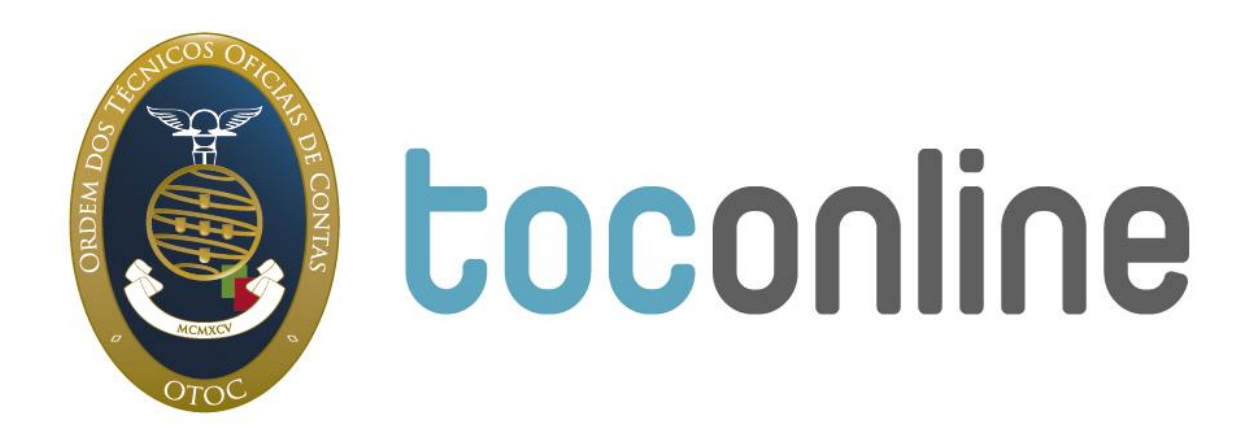

# **Índice**

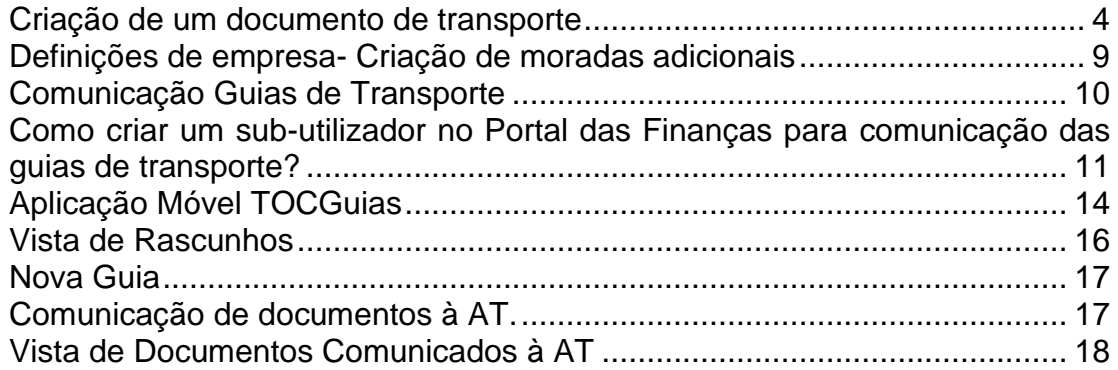

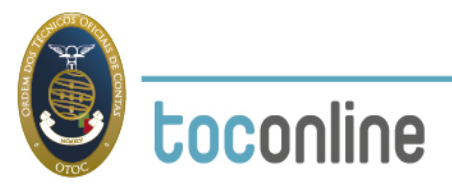

# **Criação de um documento de transporte**

O manual exemplifica com detalhe a criação de uma guia de remessa, mas a sequência exemplificada será semelhante para qualquer tipo de documento de transporte. Deve aceder à área de Vendas, e depois selecionar o separador Guias.

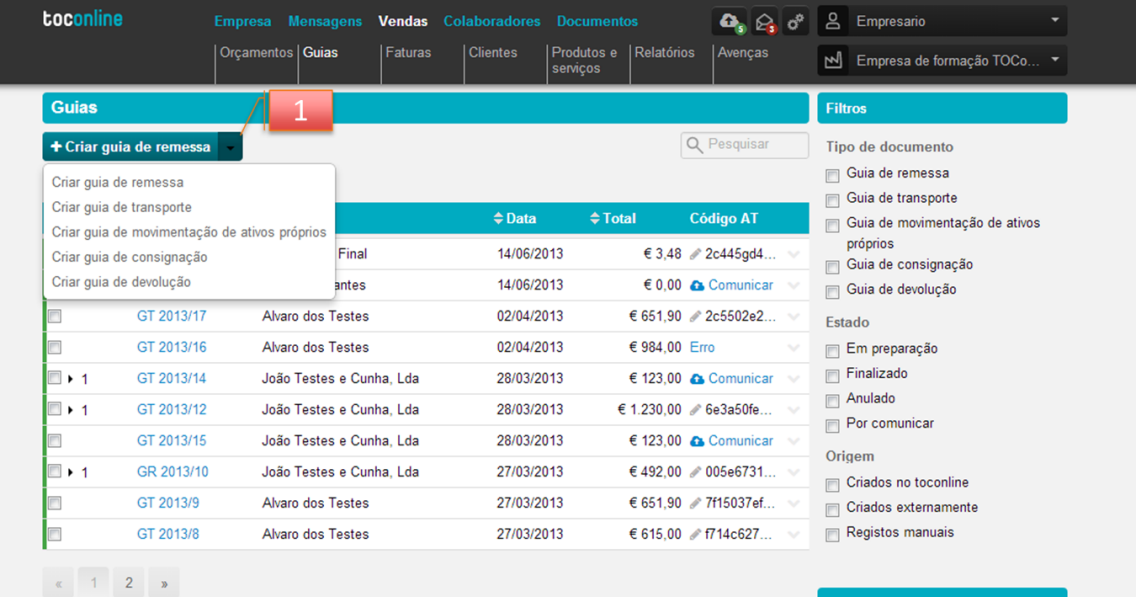

**1)** Para criar um documento de transporte deve selecionar o botão "Criar guia de remessa" no menu de página. Após carregar no botão, aparece o diálogo de criação do registo de guia.

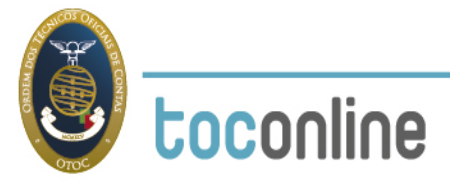

# Manual de Utilizador – Documentos de Transporte

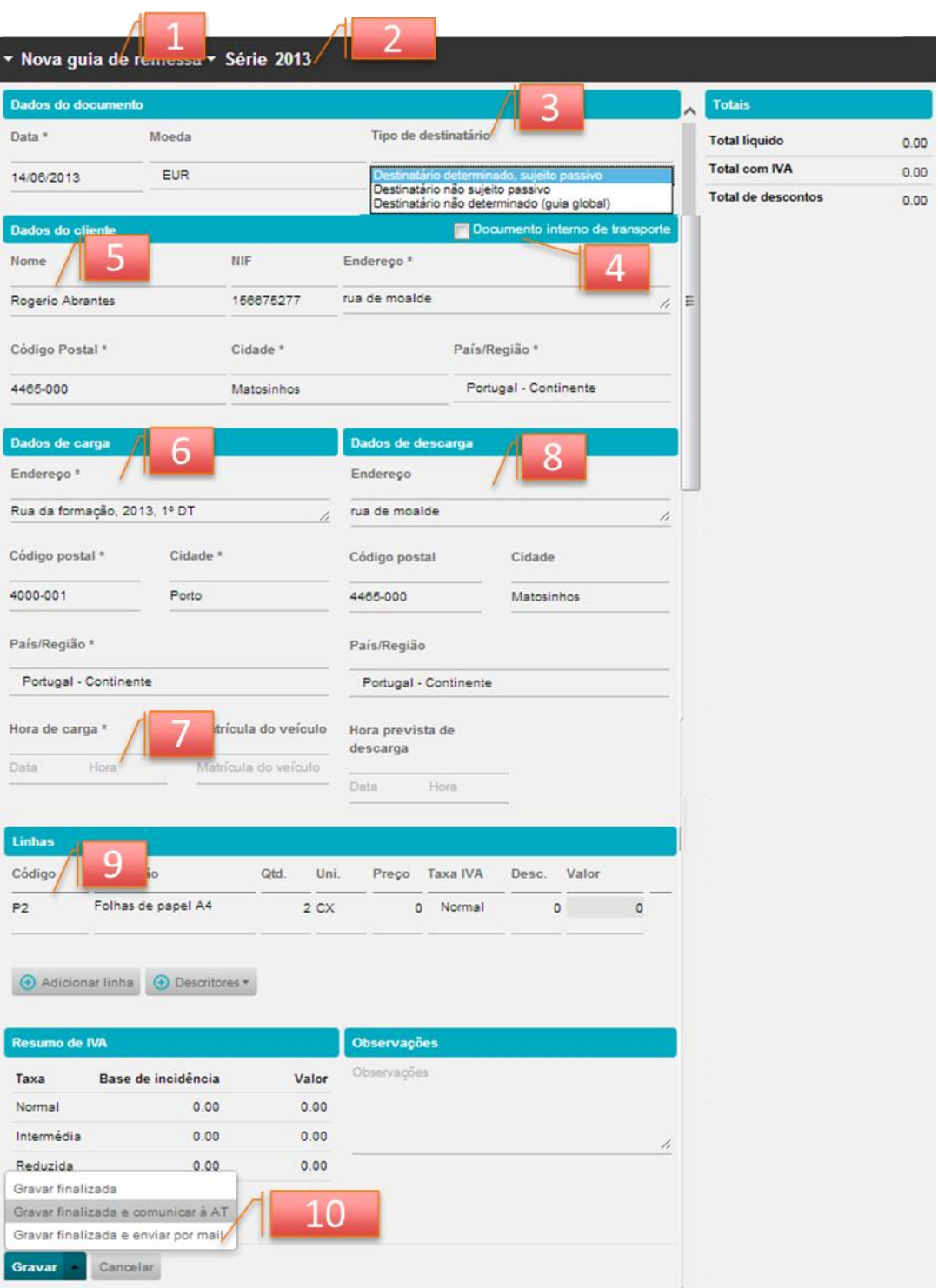

**1)** No diálogo do registo de guia pode alterar o tipo de documento selecionando Guia de Remessa, Guia de Transporte, Guia de Movimentação de Activos Próprios, Guia de Consignação ou Guia de devolução.

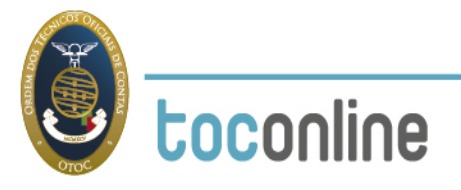

**2)** Aceita a série definida por omissão ou altera a série do documento, neste caso da guia de transporte.

**3)** Devera selecionar uma de três opções: se esta a emitir uma guia a um sujeito passivo de IVA, se está emitir a guia a um não sujeito passivo e se está a emitir uma guia global (que deverá emitir quando não conhecer o destinatário dos bens, ou as quantidades a entregar a cada destinatário)

**4)** Deverá indicar se trata de um transporte interno, ou seja da localização A para a localização B sem haver transmissão dos bens para outra entidade. Ver o separador Definições Empresa > Criar Moradas adicionais

**5)** Ao preencher o cliente no documento:

- a. Se o cliente estiver previamente criado, ao digitar o campo nome ou o campo NIF é efetuada uma pesquisa por aproximação e ao selecionar uma das sugestões os dados do cliente são preenchidos automaticamente no documento. Pode também listar todos os clientes que existem utilizando a seta que aparece do lado direito do campo.
- b. Se o cliente não existir, poderá preencher o nome, NIF e morada. Ao gravar o documento o cliente será criado na tabela de clientes.
- c. Se pretender efetuar uma guia, em que o destinatário ou adquirente é não sujeito passivo, poderá deixar os dados do cliente sem preencher que o programa assume automaticamente "Consumidor Final", havendo nestes casos dispensa de comunicação do documento à AT.

**6)** Os dados de carga vão aparecer preenchidos por defeito com os dados indicados na sede da empresa. Pode selecionar outras moradas que já estejam preenchidas na ficha da empresa como moradas adicionais. Pode também introduzir uma nova morada se a morada de carga for diferente das indicadas na ficha da empresa.

**7)** Deve selecionar a data e hora de carga em que se vai iniciar o transporte.

**8)** Se o cliente já tiver a sua ficha preenchida com morada, os dados de descarga serão preenchidos por defeito com esses dados. Pode selecionar outras moradas que já estejam preenchidas na ficha do cliente como moradas adicionais Pode também introduzir uma nova morada se a morada de carga for diferente das indicadas na ficha do cliente.

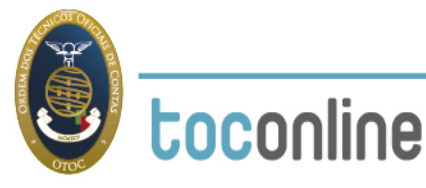

**9)** Ao preencher a linha do documento, se escrever um código de produto existente na base de dados, será realizada uma pesquisa por aproximação. São apresentadas as sugestões de produtos/serviços existentes com semelhança e ao selecionar o produto/serviço os dados da linha são automaticamente preenchidos. O valor dos bens não é obrigatório que conste no documento de transporte pelo que podem indicar valor zero e especificar apenas as quantidades, devendo-se especificar as unidades ou outras medidas correspondentes.

**10)** O botão gravar, coloca o documento no estado **"Preparação"**. O documento neste estado ainda não tem nenhum número nem assinatura e permite a alteração de qualquer campo de informação.

- a. Em alternativa, selecionando o menu deslizante do botão pode gravar o documento como **"Finalizado"**. Neste estado o documento é assinado e é atribuído o número do documento. No estado Finalizado o documento pode ser enviado ao cliente por email ou em papel recorrendo à impressão normal.
- b. Pode selecionar a opção "**Gravar finalizada e enviar por email**". Neste caso o toconline grava, o documento é assinado e é atribuído um numero e envia o documento de transporte para o email do cliente.
- c. No menu deslizante do botão pode ainda **"Gravar finalizada e comunicar à AT**". Neste caso o toconline grava, o documento é assinado e é atribuído um numero e abre automaticamente a janela de comunicação com a AT para preenchimento de utilizador e password. Ver mais detalhe na secção Comunicação Guias de Transporte.

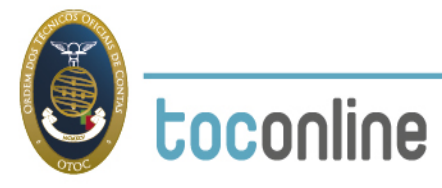

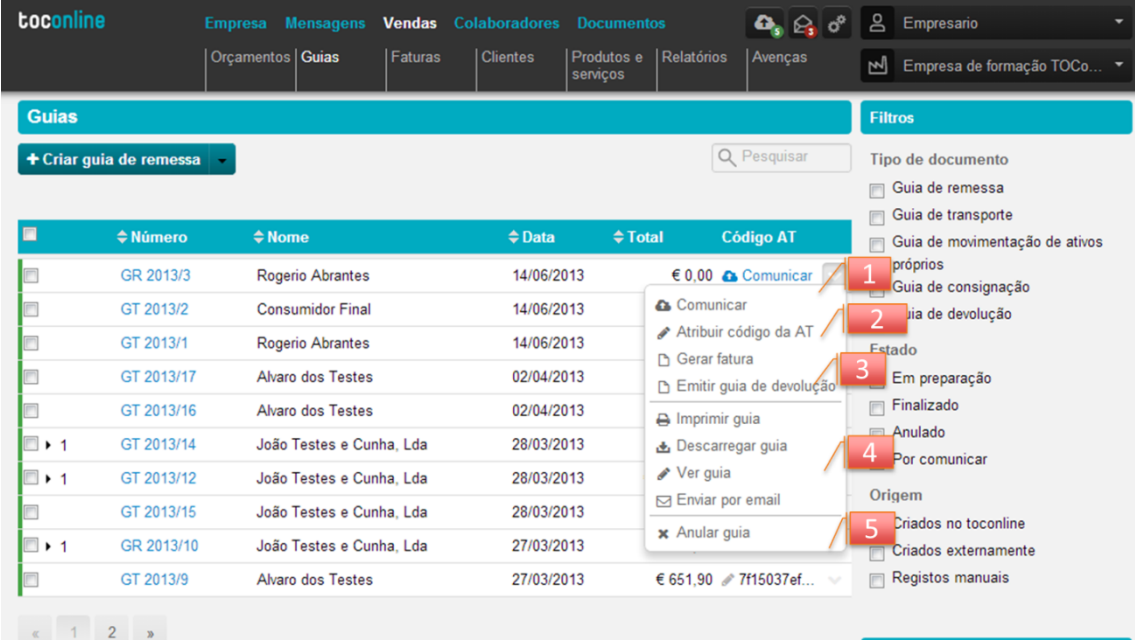

Na vista de guias, sobre cada documento de transporte pode aceder a diversas funcionalidades, listadas do lado direito sobre cada documento.

**1)** No momento que quiser comunicar o documento de transporte deverá aceder a esta opção. Ver mais detalhe na secção "**Comunicação Guias de Transporte"**

**2)** Se a comunicação da guia foi efetuada por via SAF-T a introdução do código atribuído pela AT no documento de transporte deve ser efetuada utilizando esta opção.

**3)** Sobre o documento de transporte pode selecionar a opção gerar guia ou criar documento de alteração aproveitando todos os dados do documento original.

**4)** Pode diretamente no menu deslizante selecionar as opções de impressão, guardar o documento no seu computador ou envia-lo diretamente por email para os clientes.

**5)** Nesta opção pode anular o documento de transporte. Pode aceder a esta opção até ao minuto anterior ao inicio do transporte.

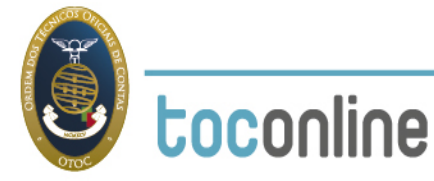

## **Definições de empresa- Criação de moradas adicionais**

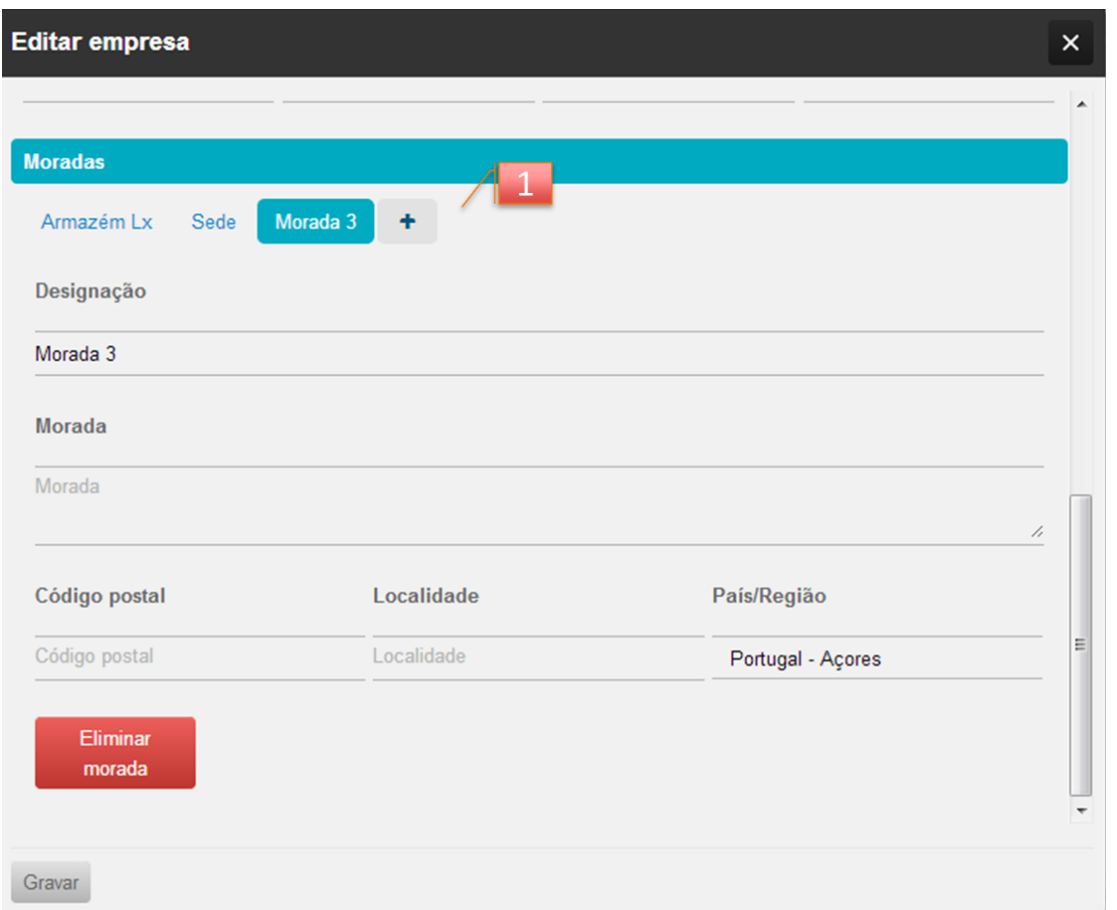

Deve aceder à área Empresa > Definições > Dados da Empresa

**1)** Para configurar moradas adicionais na ficha da empresa deve selecionar a opção "+". Pode atribuir um nome à morada e depois preencher a restante informação. Poderá nas fichas de clientes configurar do mesmo modo moradas adicionais.

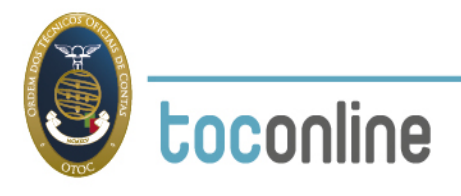

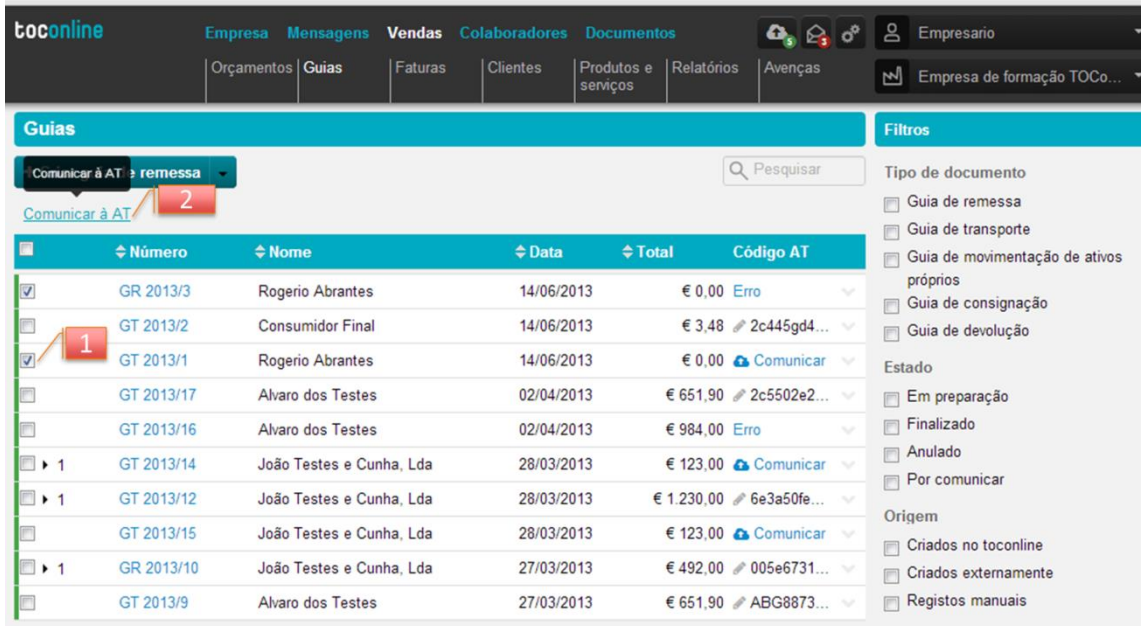

# **Comunicação Guias de Transporte**

- **1)** Esta caixa permite selecionar vários documentos de uma só vez e fazer as seguintes acções:
- **2)** Pode selecionar vários documentos para impressão ou para descarregar os mesmos para o computador
- **3)** Após verificação dos documentos, para iniciar a comunicação, bastará clicar no botão **"Comunicar à AT"** e **colocar a identificação do subutilizador e password** que criou no portal das finanças. Ver imagem abaixo.*(Pode consultar em baixo as instruções para criação do subutilizador no portal das finanças)*
- **4)** Nesta opção tem a possibilidade de importar os códigos da AT para os documentos que foram comunicados por via SAF-T (PT). Ao comunicar documentos por via SAF-T pode retirar do portal das finanças um ficheiro XML que contém esses códigos. Com esta opção integra automaticamente os códigos atribuídos a cada documento não tendo necessidade de os introduzir manualmente.

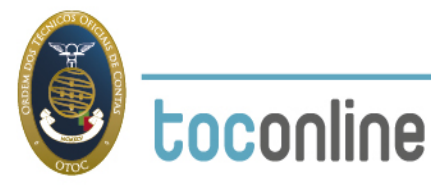

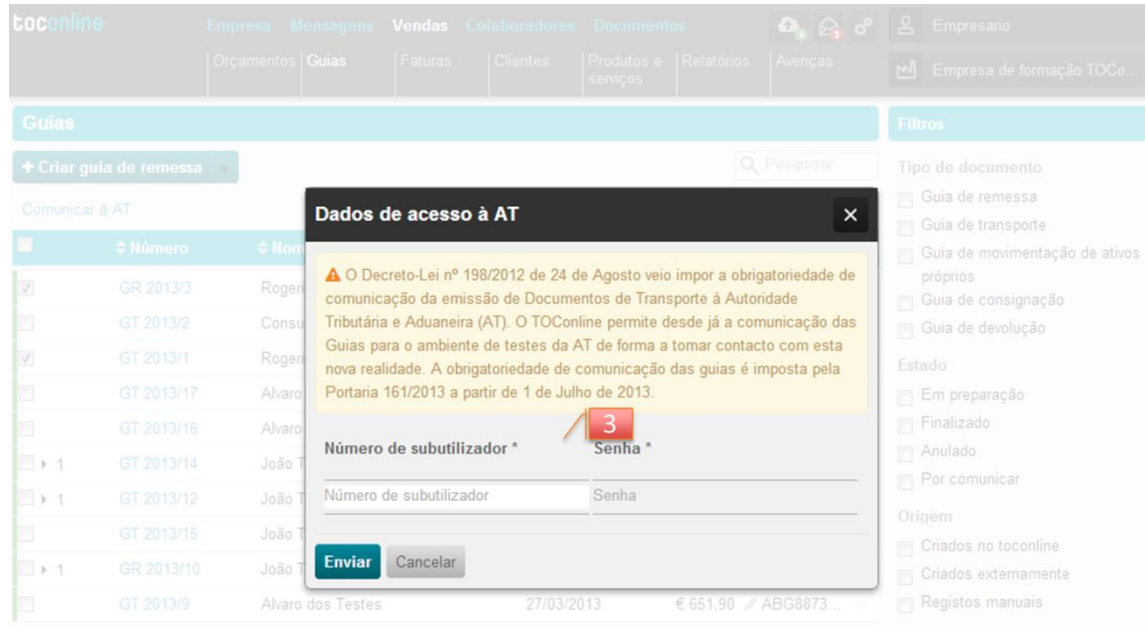

**Como criar um sub-utilizador no Portal das Finanças para comunicação das guias de transporte?**

Para criar um sub-utilizador no Portal das Finanças deverá colocar o NIF e a senha da empresa e de seguida selecionar a opção de menu **[1] Os Seus Serviços > [2] Outros Serviços > Gestão de Utilizadores > Criar um novo utilizador**

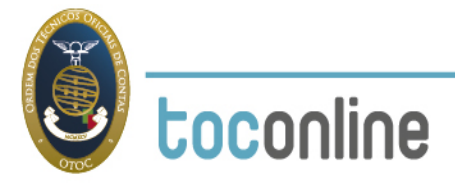

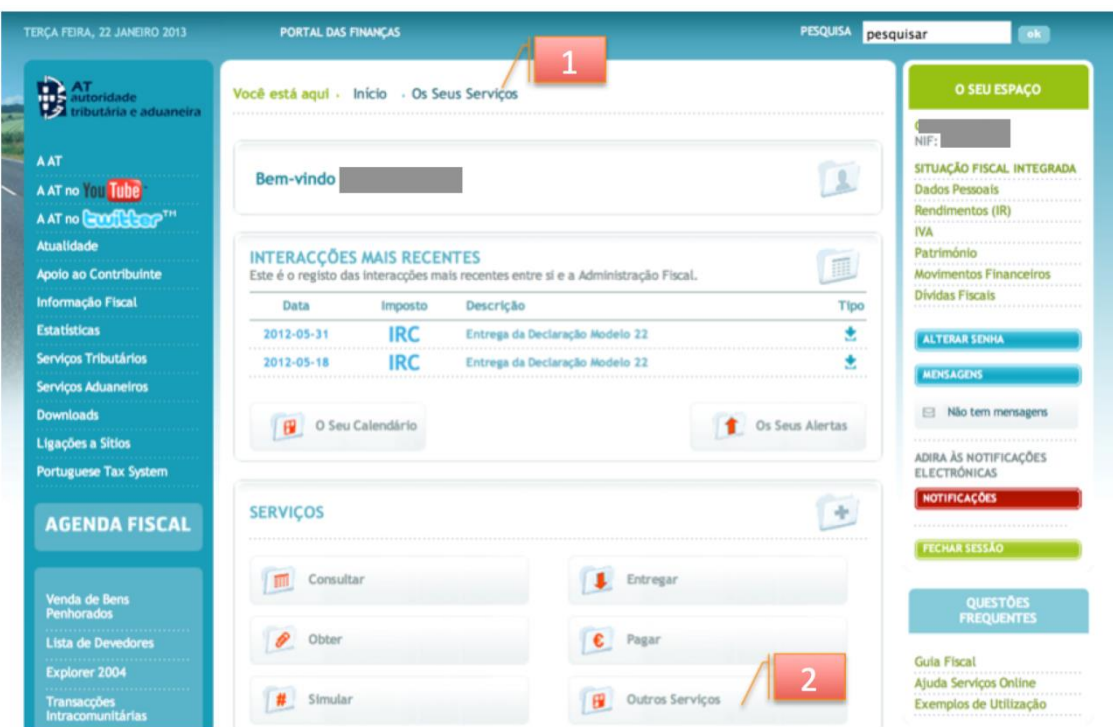

De seguida, deverá indicar um **[3]** nome para o sub-utilizador e definir a respectiva senha de acesso. É também solicitada a indicação de um e-mail de contacto para este sub-utilizador em particular.

Após indicar os dados do utilizador, deverá definir na lista de Operações Autorizadas a opção: **[4] WFA – Comunicação de dados de documentos de transporte** 

(Ver imagem em baixo com o formulário de criação do sub-utilizador)

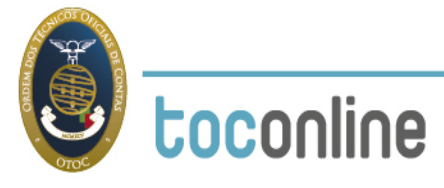

Você está aqui > Início > Os Seus Serviços > Outros Serviços > Gestão de Utilizadores 

## Gestão de Utilizadores

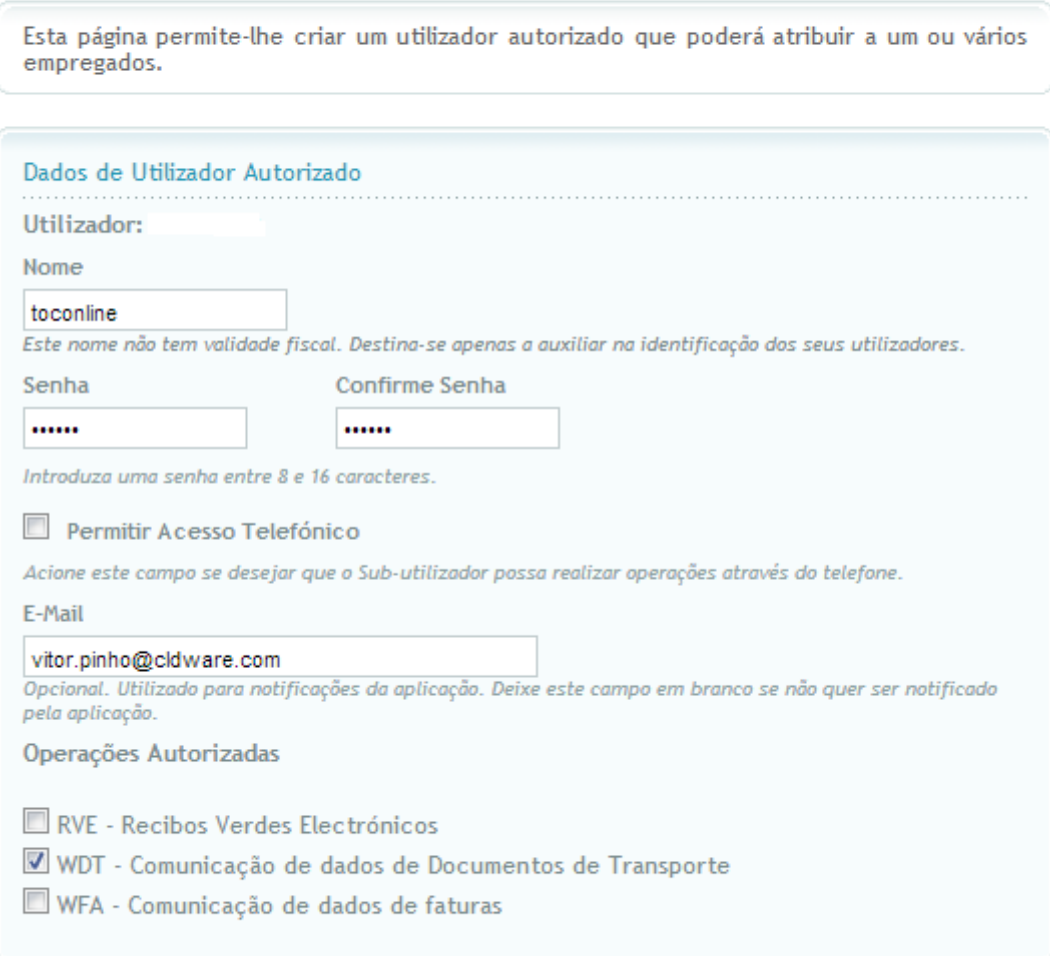

#### CONTINUAR<sup>1</sup>

Após confirmar a gravação do utilizador, aparecerá uma mensagem de resumo que indica qual o **[5]** *login* que deverá utilizar para identificar o utilizador (No exemplo, **509788743/1** porque esta empresa tem apenas um sub-utilizador).

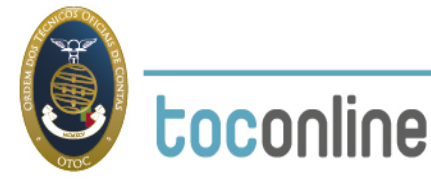

### Gestão de Utilizadores

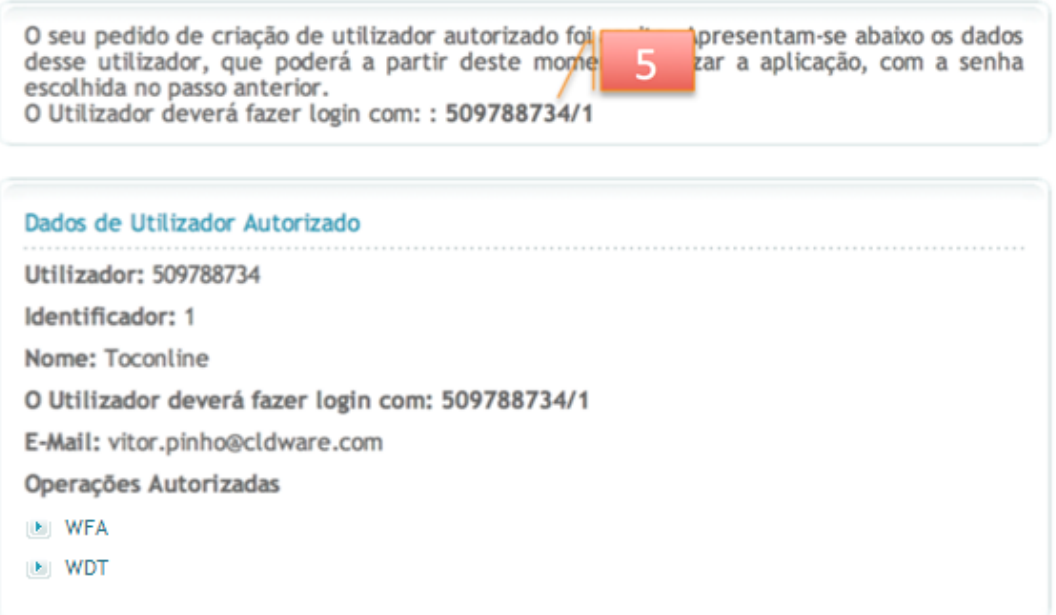

# **Aplicação Móvel TOCGuias**

Para descarregar a alicação TOCGuias deverá aceder a loja online do seu telefone ou tablet e descarregar a aplicação de forma gratuita.

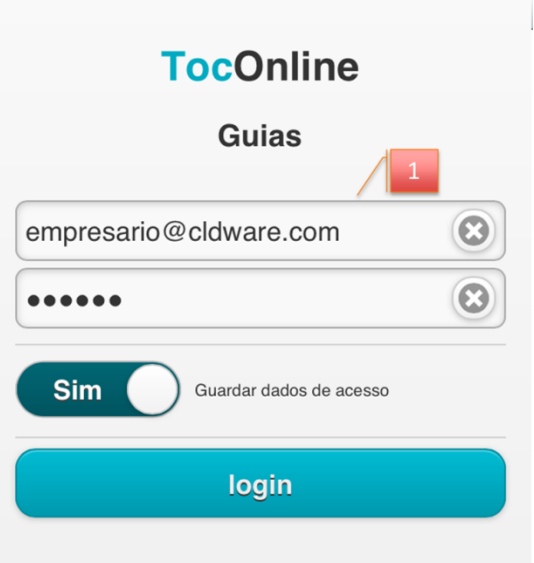

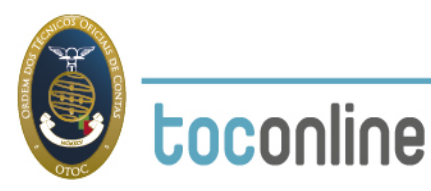

Para aceder à aplicação deverá em **1)** utilizar o mesmo utilizador e password que utiliza para aceder ao TOConline na página web.

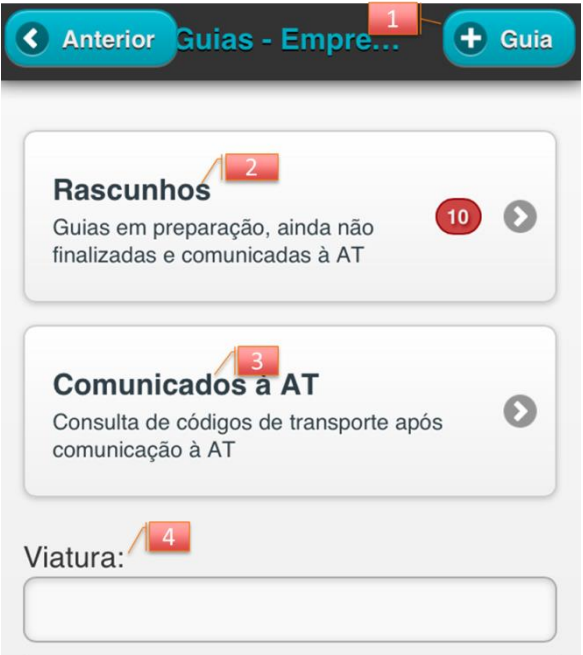

Após registo na aplicação pode **1)** criar uma nova Guia **2)** consultar documentos de transporte no estado Rascunhos - documentos em preparação ou finalizados mas não comunicados e **3)** Consultar os documentos de transporte já comunicados à AT. Se se pretender efetuar estes filtros apenas para uma viatura pode em **4)** definir a matrícula da viatura e só aparecem os documentos em rascunhos ou comunicados à AT com a matrícula indicada.

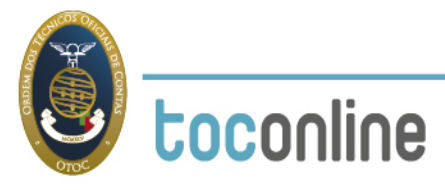

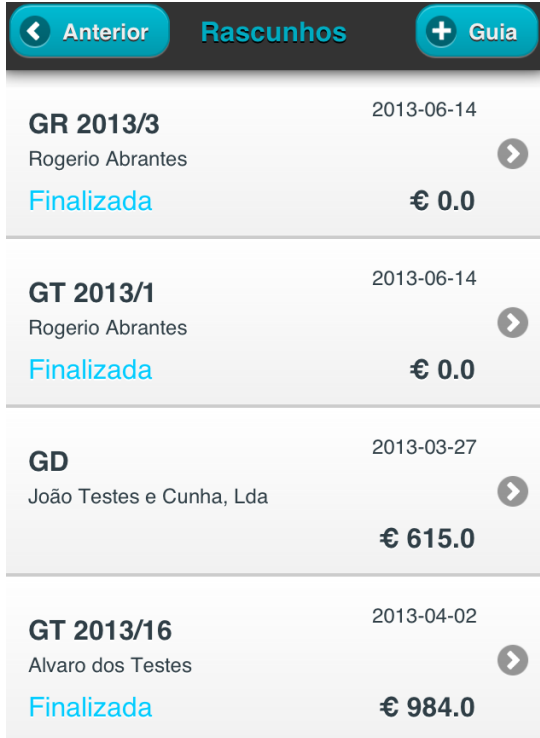

#### **Vista de Rascunhos**

Na vista de rascunho consegue visualizar e aceder a todos os documentos de transporte que tenham sido efetuados quer na plataforma web TOConline quer na aplicação móvel. **1)** Pode selecionar guias finalizadas e comunica-las à AT ainda que tenham sido efetuadas na plataforma web. **2)** Pode sobre um documento de transporte efetuar uma guia de devolução herdando toda a informação do documento original, facilitando assim a criação do documento de transporte **3)** Enviar os documentos por email aos clientes e **4)** Anular um documento de transporte ainda que tenha sido

+ Devolução

efetuado noutra plataforma.

#### C Comunicar < Anterior K Anterior Con Dados do documento Tipo Guia de remessa  $N^{\circ}$ GR 2013/3 14/06/2013 Data Dados do cliente Cliente **Rogerio Abrantes NIF** 156675277 rua de moalde Morada 4465-000 Matosinhos, **PT**

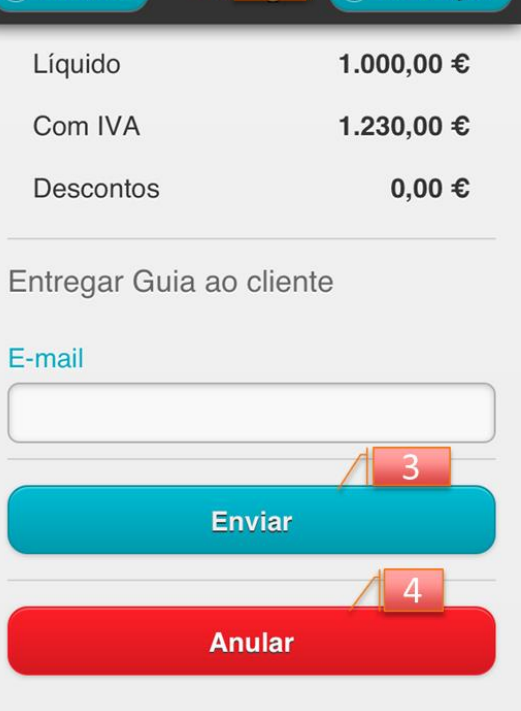

En

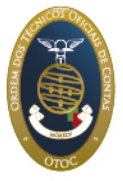

#### **Nova Guia**

Pode dentro da aplicação efetuar uma nova guia. As guias efetuadas na aplicação móvel aparecem no mesmo momento disponíveis na plataforma web, onde também podem ser finalizadas, anuladas, enviadas ao clientes e comunicadas à AT.

Todo o processo de preenchimento de uma nova guia é semelhante ao indicado na plataforma web e pode ser consultado com detalhe no separador **"Criação de um documento de transporte".** Para simplificação de preenchimento de uma guia na aplicação móvel a aplicação irá sugerir os nomes dos clientes e moradas à medida que for escrevendo os dados, bem como os produtos existentes na base de dados do TOConline.

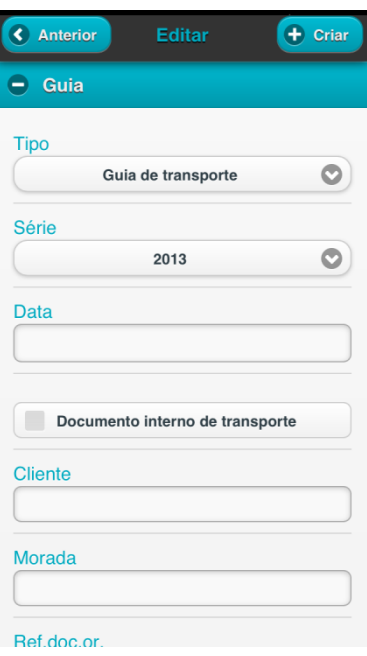

#### **Comunicação de documentos à AT.**

A forma de comunicar um documento de transporte à AT na aplicação móvel é em tudo semelhante à forma de comunicar na plataforma web. Após verificação e seleção do documento a comunicar bastará carregar no botão **"Comunicar"** e **colocar a identificação do sub-utilizador e password** que criou no portal das finanças. *(Pode consultar em cima as instruções para criação do subutilizador no portal das finanças)*

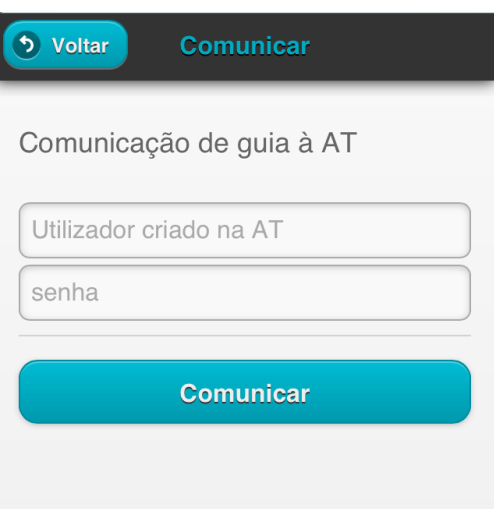

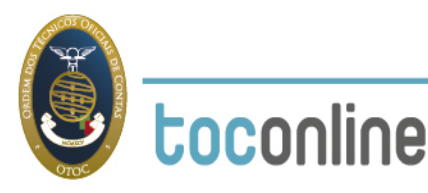

**Vista de Documentos Comunicados à AT**

Na vista de **Documentos Comunicados à AT** consegue visualizar e aceder a todos os documentos de transporte que tenham sido efetuados quer na plataforma web TOConline quer tenham sido efetuadas na aplicação móvel e que tenham sido comunicados à AT. Ao selecionar um documento comunicado à AT consegue consultar o código atribuído e apresenta-lo às entidades fiscalizadoras em caso de necessidade.

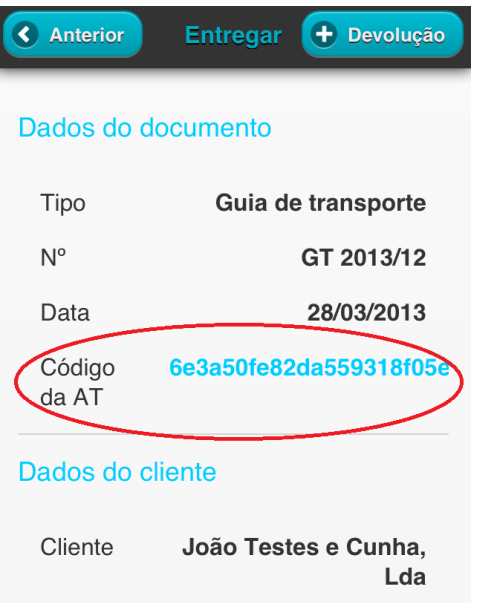

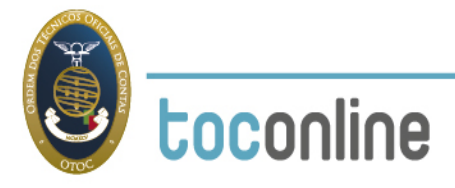

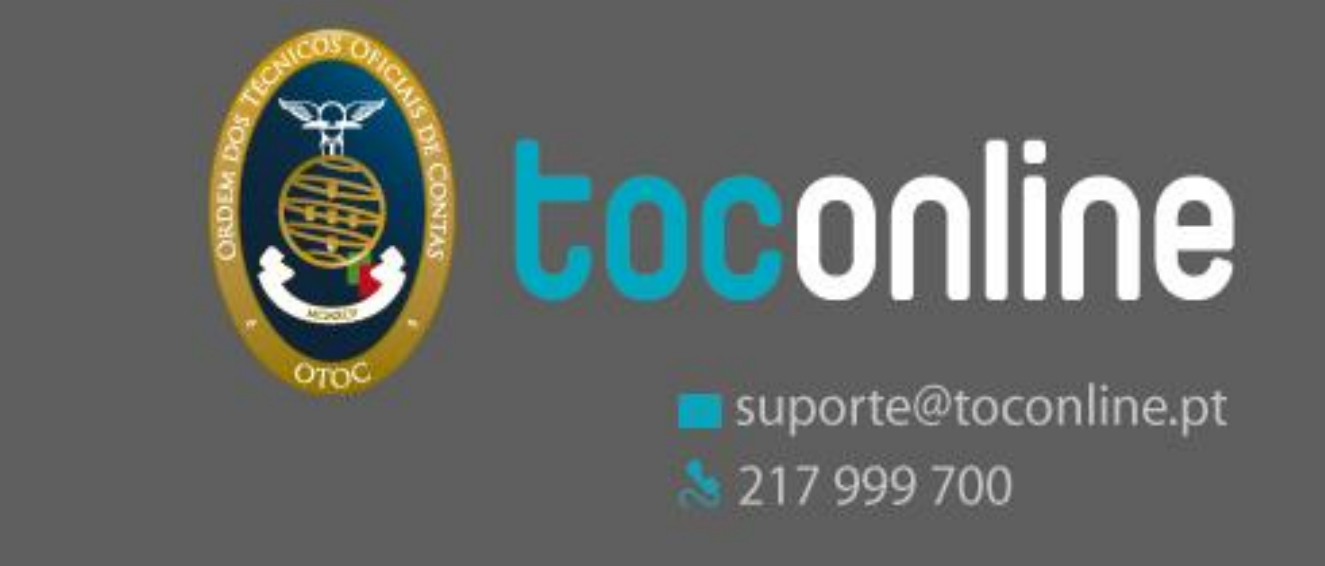